# **TUGAS SOFTSKILL MEMBUAT MODEL 3D OPENGL MENGGUNAKAN BLENDER**

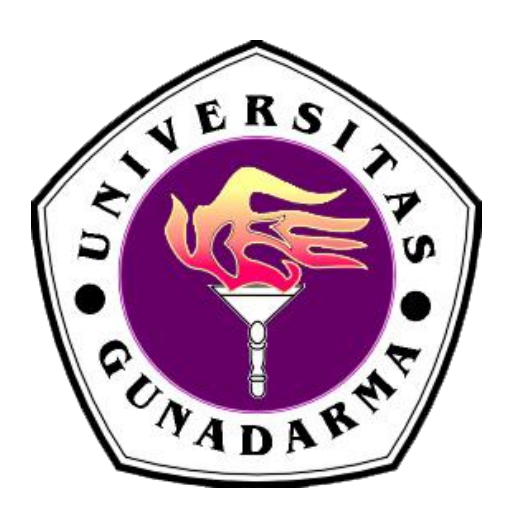

**Nama : Mardian NPM : 54411280 Kelas : 3IA07**

> **UNIVERSITAS GUNADARMA 2013**

# **BAB I PENDAHULUAN**

### **A. Latar Belakang**

Perkembangan teknologi saat ini memang mengalami kemajuan yang sangat pesat, mulai dari perkembangan perangkat keras maupun perangkat lunak. Tidak terkecuali perangkat lunak dalam bidang desain animasi yang juga ikut terkena dampak berkembangnya teknologi. Salah satu perangkat lunak yang terus berkembang adalah blender, blender adalah program 3D dan animasi yang bersifat opensource, bebas untuk dikembangkan oleh penggunanya dan dapat didistribusikan kembali dan bersifat legal. Blnder memiliki video compositor dan integrated game engine karya yang dihasilkan tidak ada sifat royalt kepada developer atau pengembang, dan dapat dipublikasikan baik free maupun untuk dikomersilkan. Blender memiliki kelebihan sendiri dibandingkan program modeling 3D dan animation lainnya. Kelebihan yang dimiliki blender adalah dapat membuat game tanpa menggunakan program tambahan lainnya, karena blender sudah memiliki game engine sendiri dan menggunakan python sebagai bahasa pemrograman yang lebih mudah ketimbang menggunakan C++, C, dan lain-lain. Blender menggunakan opengl sebagai render grafiknya yang dapat digunakan pada berbagai macam sistem operasi seperti Windows, Linux, dan Mac OS X. Sampai saat ini versi terbaru blender adalah 2.69.

## **B. Tujuan**

Adapun animasi yang akan dibahas dalam makalah ini adalah seputar kartun 3D, yaitu tokoh kartun bernama minions. Dalam makalah ini dibuat untuk memberikan pengetahuan dasar kepada pembaca tentang bagaimana membuat model 3D pada aplikasi blender.

#### **C. Batasan Masalah**

- 1. Apa fungsi dari masing-masing menu dan shortcut pada blender ?
- 2. Bagaimana membuat model 3D pada aplikasi blender ?

#### **D. Metode Penelitian**

Rancangan model 3D yang dibahas dalam makalah ini adalah termasuk model sederhana, dan tergolong tidak terlalu sulit dalam pengerjaannya. Pembuatan model 3D dibuat dengan menggunakan aplikasi blender versi 2.65. Dalam proses pembuatan modeling, pertama diharuskan mengerti dan mengingat fungsi dari ikon ataupun shortcut dari aplikasi blender. Lalu setelah mengetahui dan mengingat maka dilanjutkan kedalam proses pembuatan model 3D, dalam pembuatan model diawali dengan membuat objek sederhana yang dikembangkan dan dimodifikasi sedemikian rupa sehingga tercipta objek yang diinginkan.

# **BAB II PEMBAHASAN**

## **A. Perancangan Program**

Disini akan langsung dibahas mengenai bagaimana membuat model 3D dengan menggunakan aplikasi blender.langkah-langkahnya adalah sebagai berikut :

1. Pertama buka aplikasi blender yang telah terinstall dikomputer, disini saya menggunakan versi 2.65.

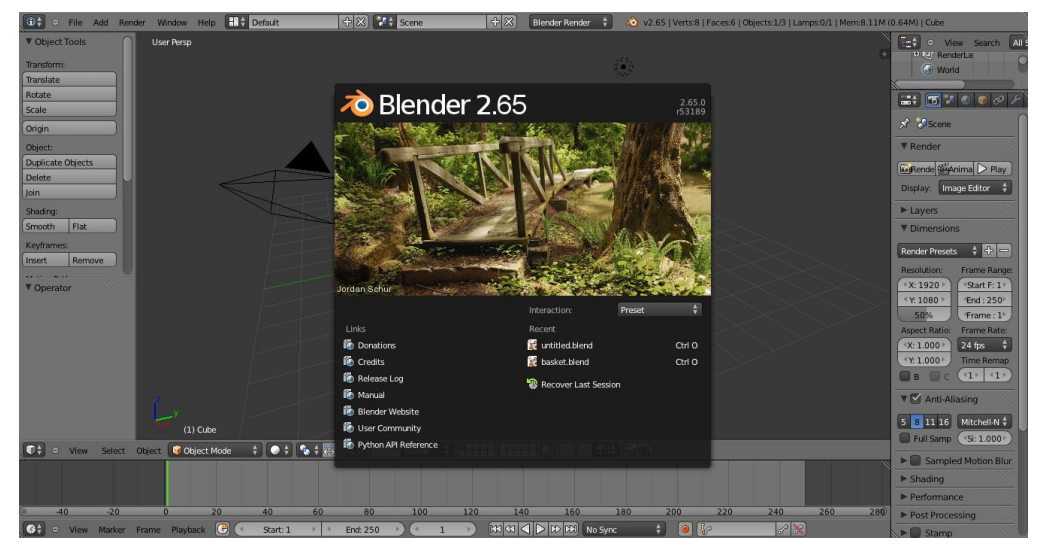

2. Secara default ketika membuka blender maka akan ada objek kubus, hapus objek tersebut dengan menggunakan tombol X lalu pilih delete.

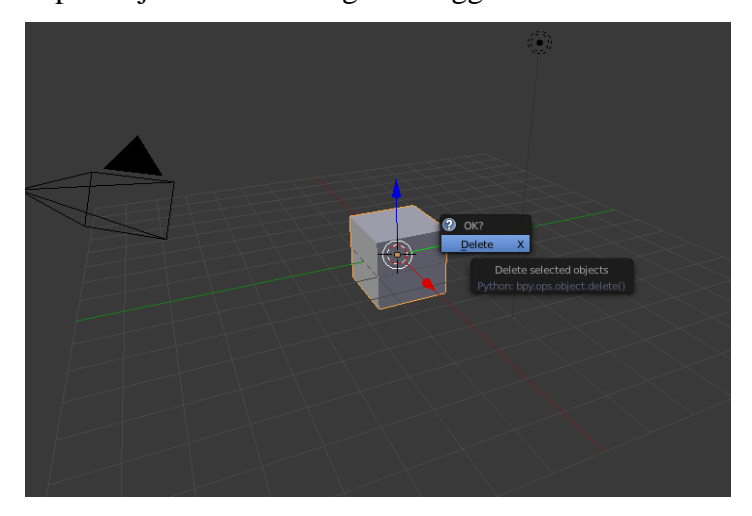

3. Untuk memudahkan kita dalam melihat objek, kita split layar menjadi 3 bagian. Dengan cara klik dan drag tanda garis diujung atas sebelah

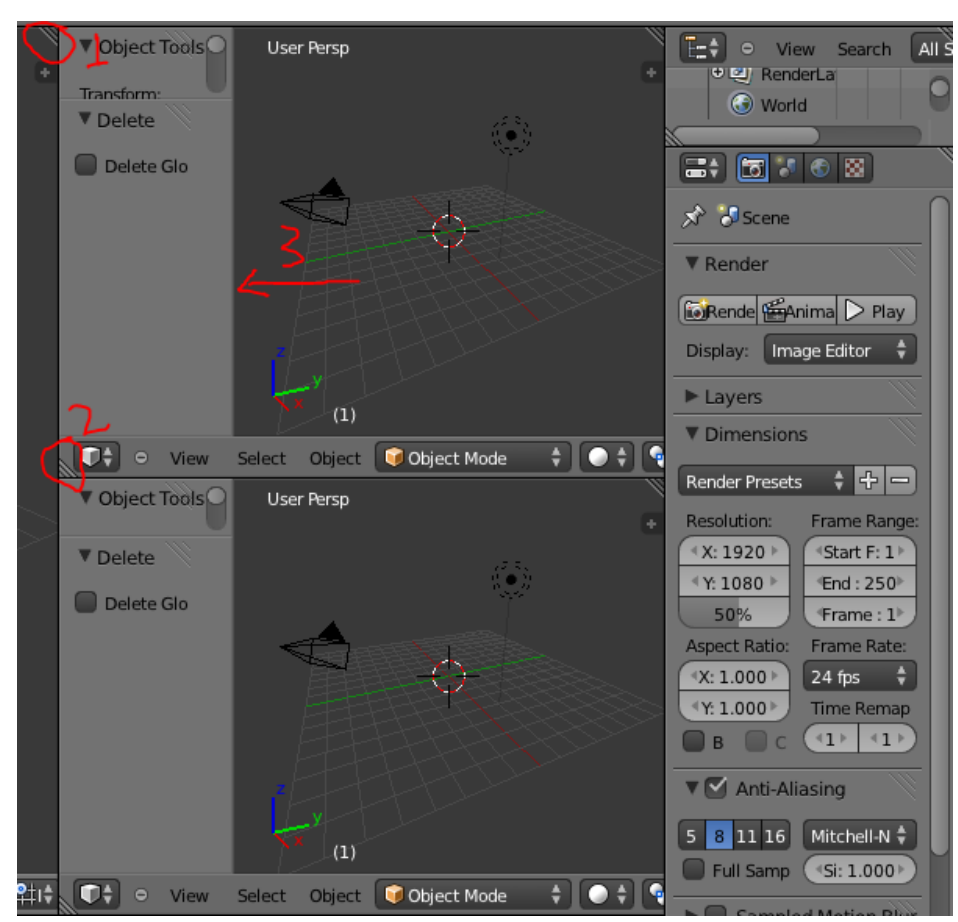

## kanan dan disebelah kanan bawah.

4. Di jendela kedua kita bisa masukkan gambar contoh. Dengan klik ikon kubus dan pilih UV/Image Editor. Klik image>open image untuk memilih gambar.

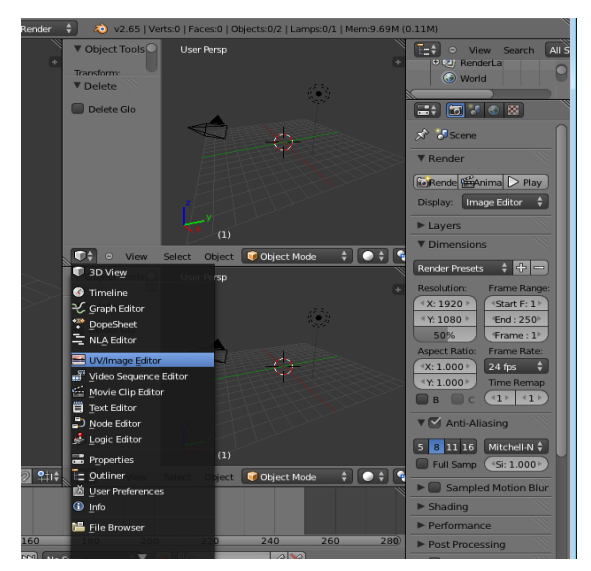

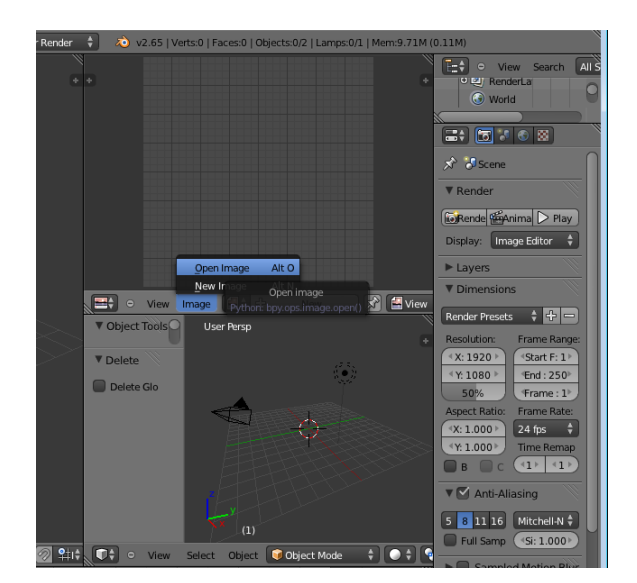

5. Setelah itu buat objek baru dengan menekan tombol kombinasi SHIFT + A, lalu pilih Mesh>UV Sphere

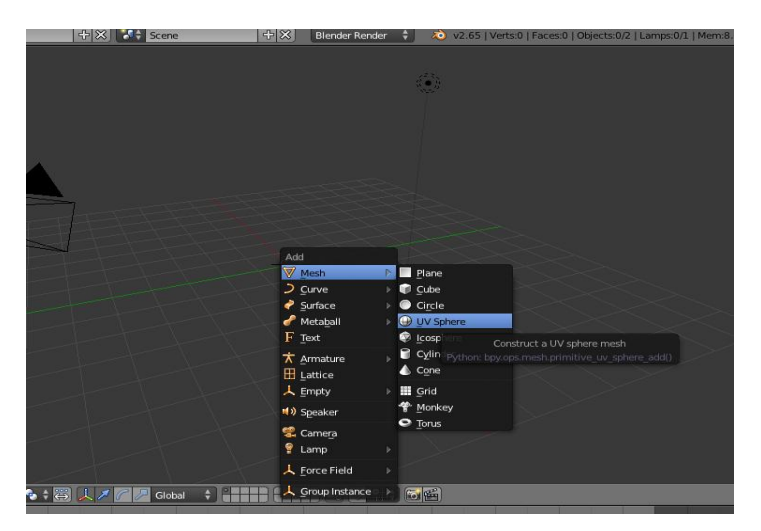

6. Ketika membuat model 3D dengan blender adalah perlu diperhatikan posisi koordinat X,Y,Z. Disini kita tekan Numpad+1 untuk mengubah arah pandang terhadap Z dan X.

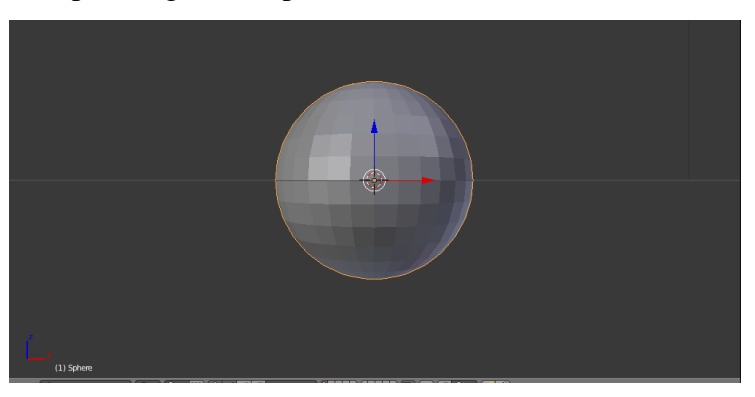

7. Lalu klik tab modifier>add modifier>Subdivision Surface

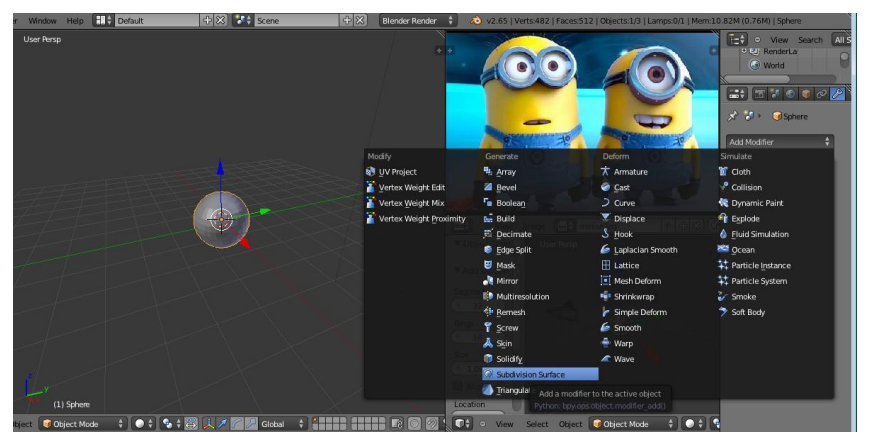

8. Lalu tambahkan subdivisionnya menjadi 2, agar objek terlihat lebih bulat.

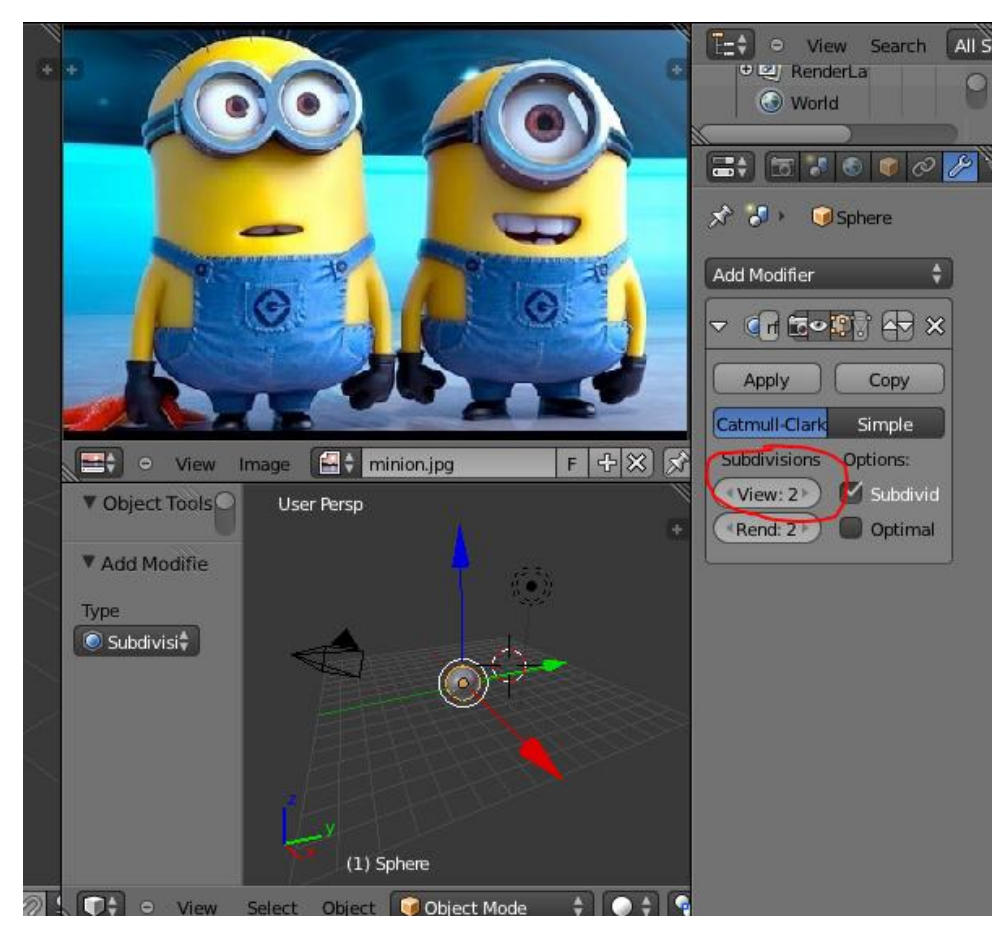

9. Agar objek lebih halus permukaannya maka tambahkan smooth dimenu samping kiri.

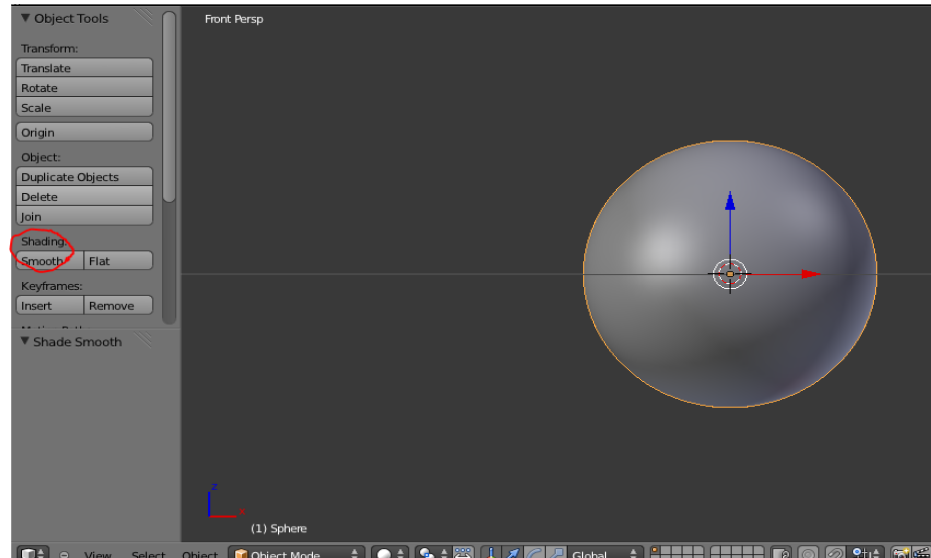

10. Masuk ke Edit Mode dengan menekan Tab, lalu pilih face select. Seperti berikut. Perhatikan juga mode select dari ketiga ini karena penting.

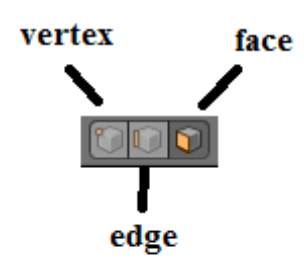

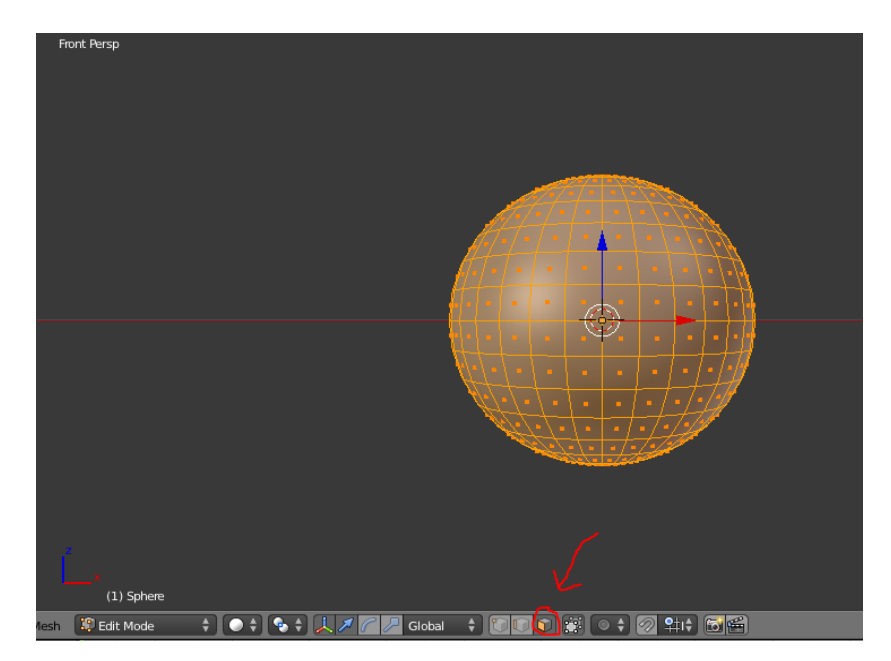

11. Lalu tekan A untuk deselect, disini saya akan menghapus setengah dari objek. Caranya tekan B untuk menyelekasi bagian, arahkan ke tengah objek bola, klik dan drag mouse sampai terseleksi setengah dari objek

bola. Pastikan kita menyeleksi setengah objek itu tanpa ada bagian yang tertinggal. Jika ada bagian yang tertinggal kita cukup tekan SHIFT+KLIK bagian yang ingin kita select.

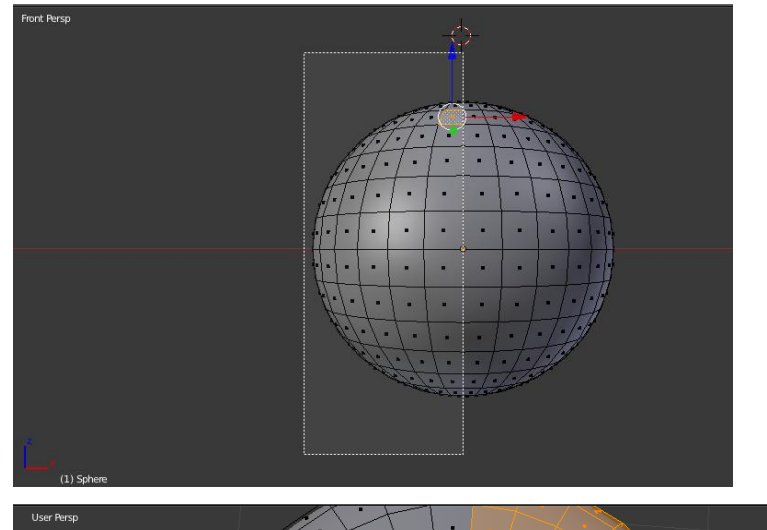

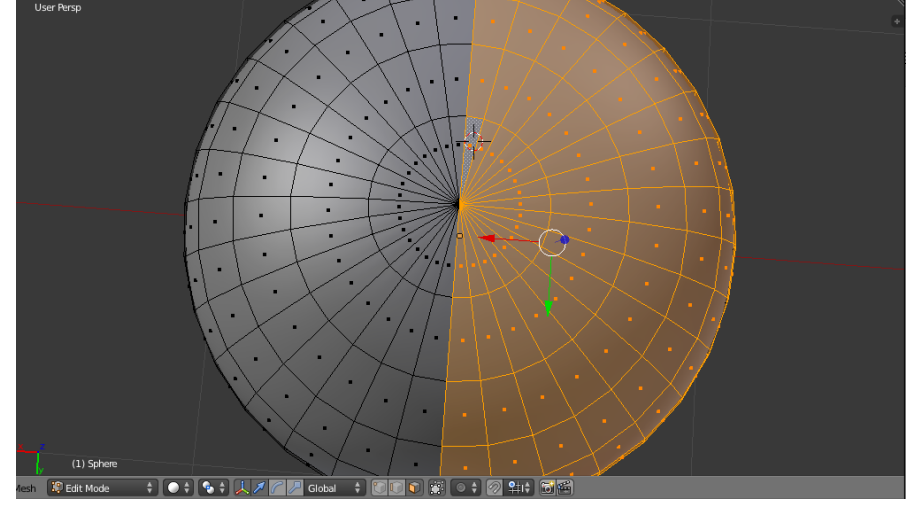

12. Ketika sudah terseleksi tekan X>Faces untuk menghapus bagian tersebut.

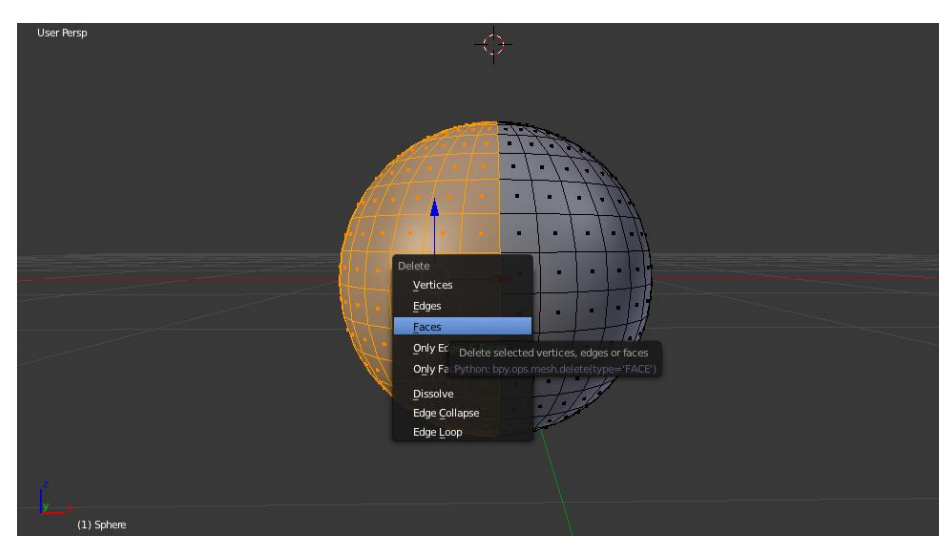

13. Klik modifier>add modifier>Mirror

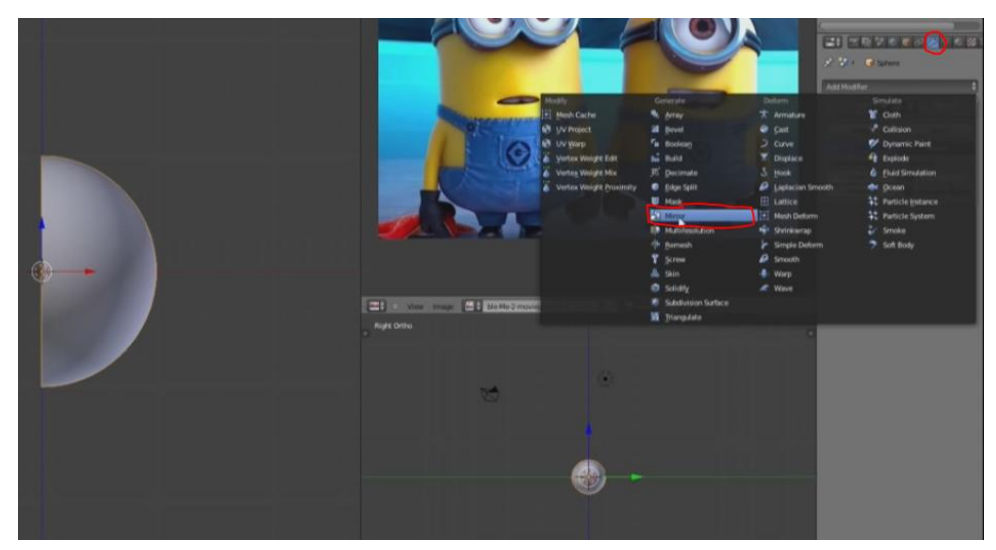

14. Selanjutnya membuat objek bulat menjadi berbentuk seperti kapsul, select ¼ bagian dengan tekan tombol B>klik dan drag pada bagian yang ingin diselect.

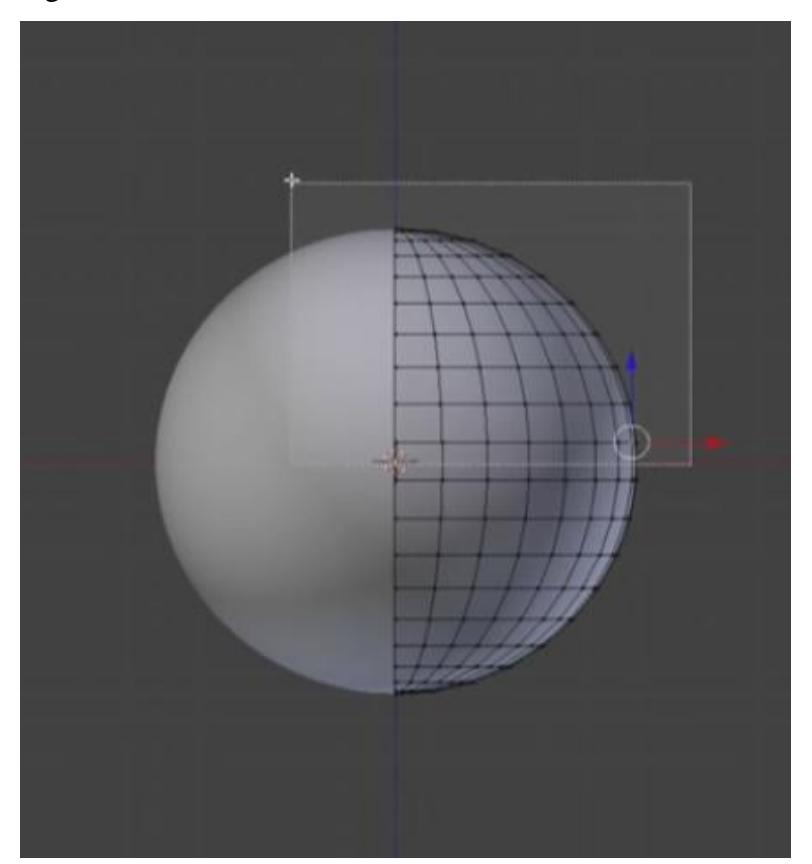

15. Tarik garis Z keatas sehingga membentuk seperti kapsul.

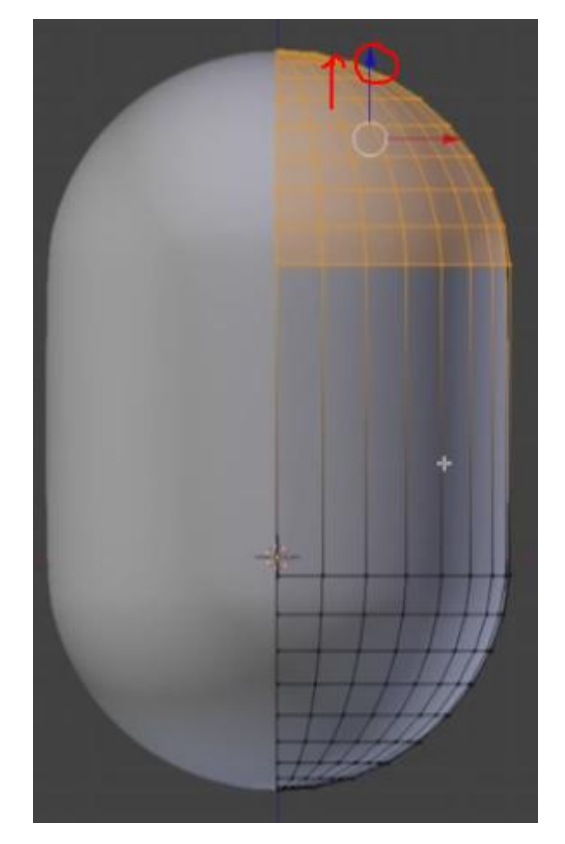

16. Tekan CTRL+R lalu scroll mouse untuk menambahkan bagian seleksi pada objek. Sesuaikan dengan kebutuhan.

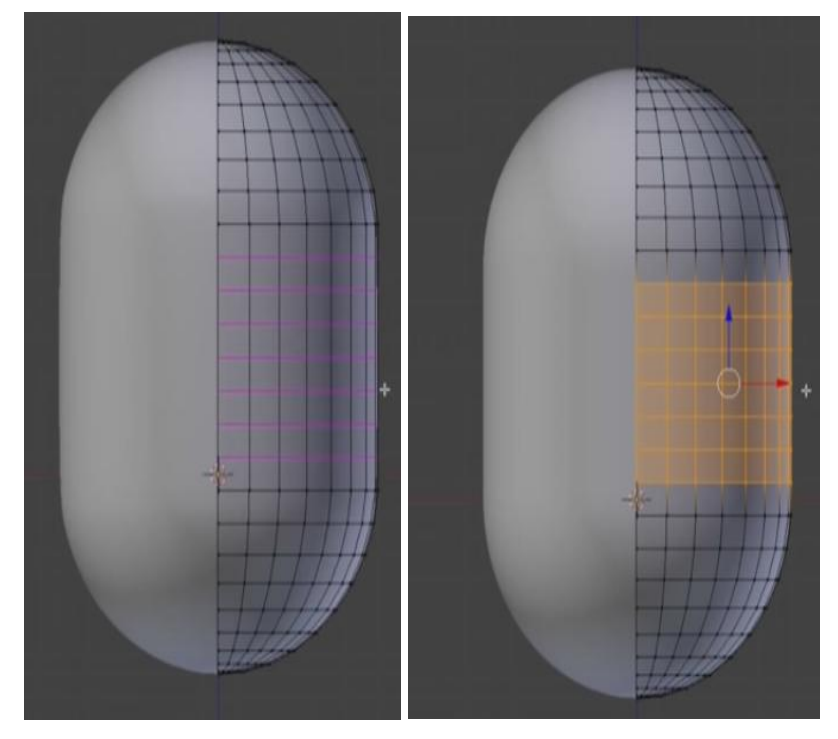

17. Seleksi lagi bagian atas untuk lalu tekan S>tekan Z untuk merendahkan bagian atas dengan patokan sumbu Z. Lakukan hal yang sama pada bagian bawah objeknya.

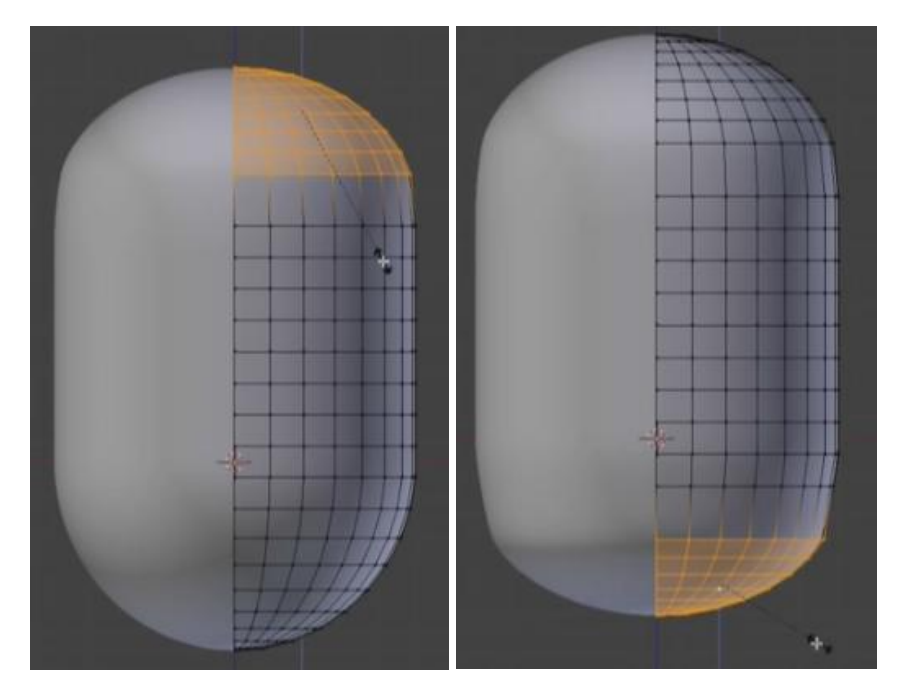

18. Atur bagian bawah dengan select bagian garis yang kurang rapi dan tekan G 2x lalu arahkan mouse keatas.

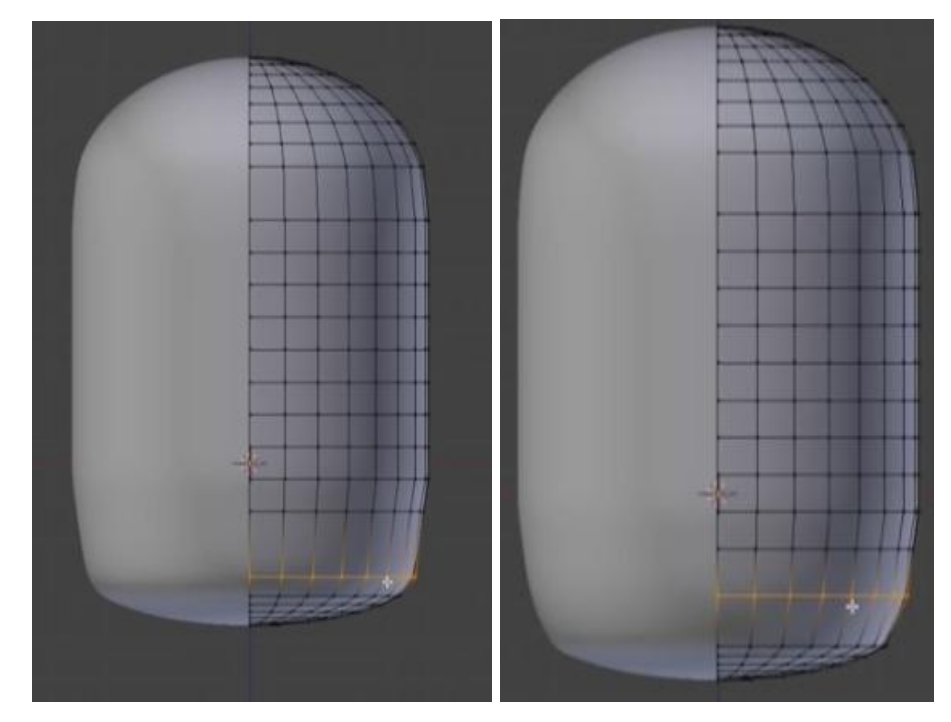

19. Berikan warna pada bagian tubuh dengan warna kuning, klik Material>klik tanda + >ganti nama dengan yellow (agar lebih mudah nantinya)>pilih warna kuning.

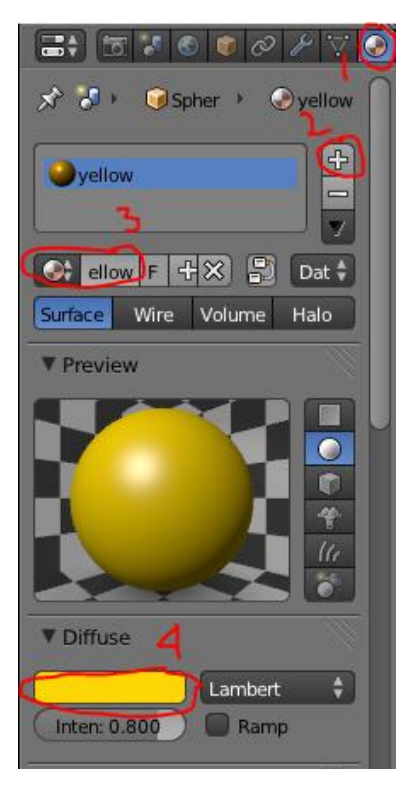

20. Selanjutnya kita akan membuat bagian mulut, tekan Tab pada objek tubuh untuk select.

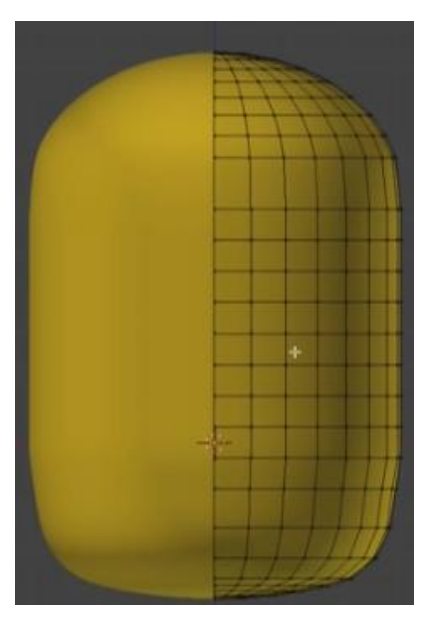

21. Pilih mode face select dan pilih bagian yang akan diselect.

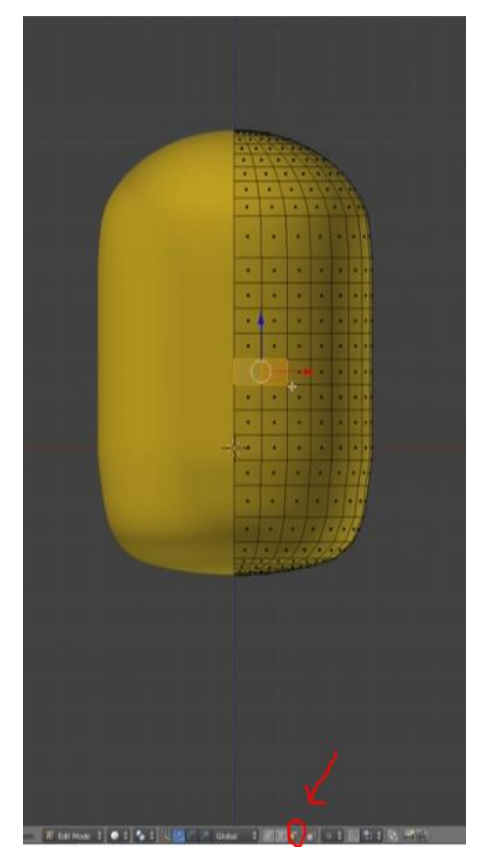

22. untuk lebih memudahkan saya zoom bagian yang akan dibuat mulut, lalu tekan E dan tarik kedalam sedikit lalu enter, tekan E lagi dan baru tarik sampai terbentuk mulut. Proses exroot sengaja dilakukan 2x agar hasil terlihat lebih rapi.

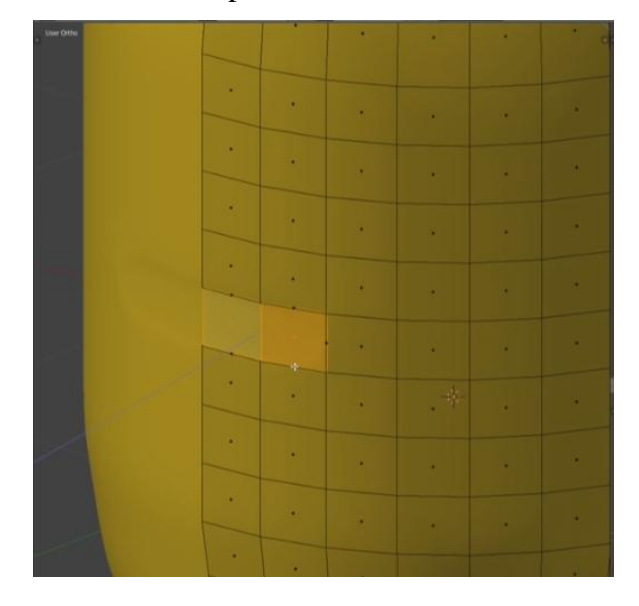

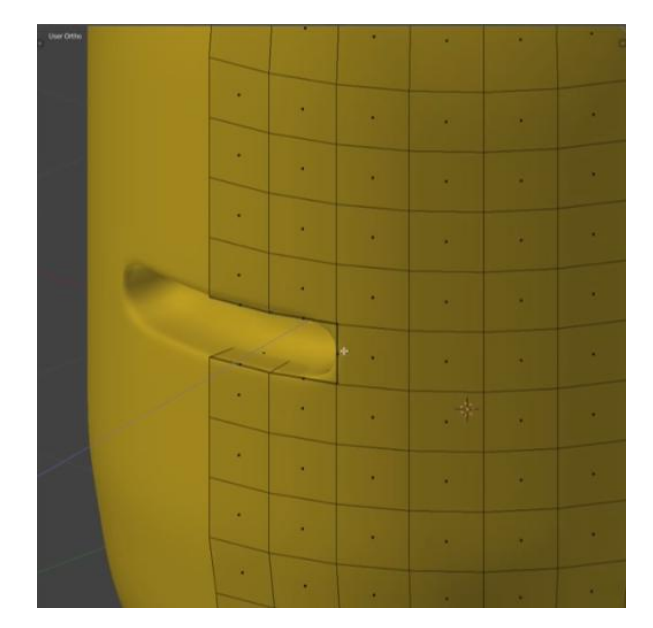

23. tambahkan material baru untuk bagian mulut. Disini saya memberi material tersebut dengan nama black\_flat, dan pilih warna hitam.

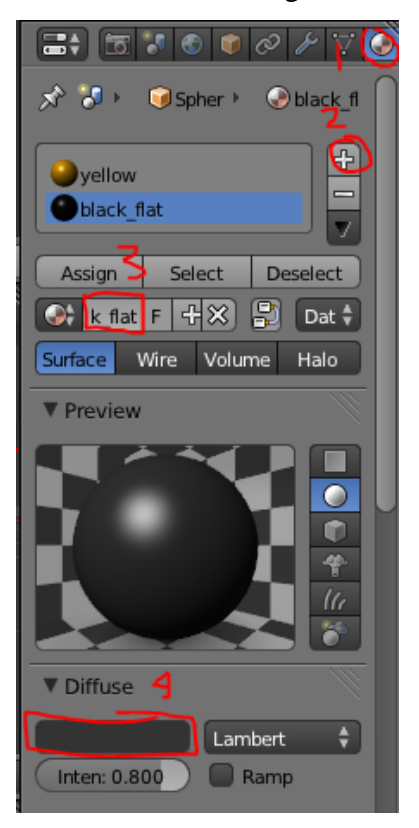

24. jika sudah maka akan seperti ini hasilnya.

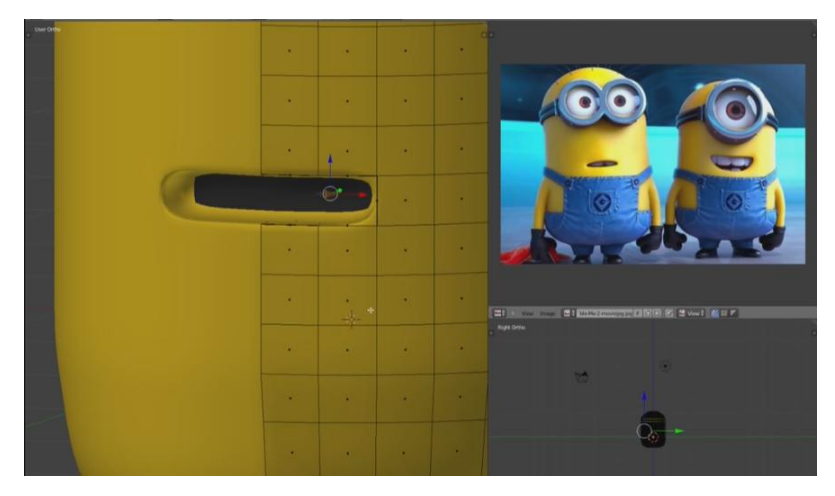

25. kita buat agar mulut terkesan tersenyum dengan klik salah satu

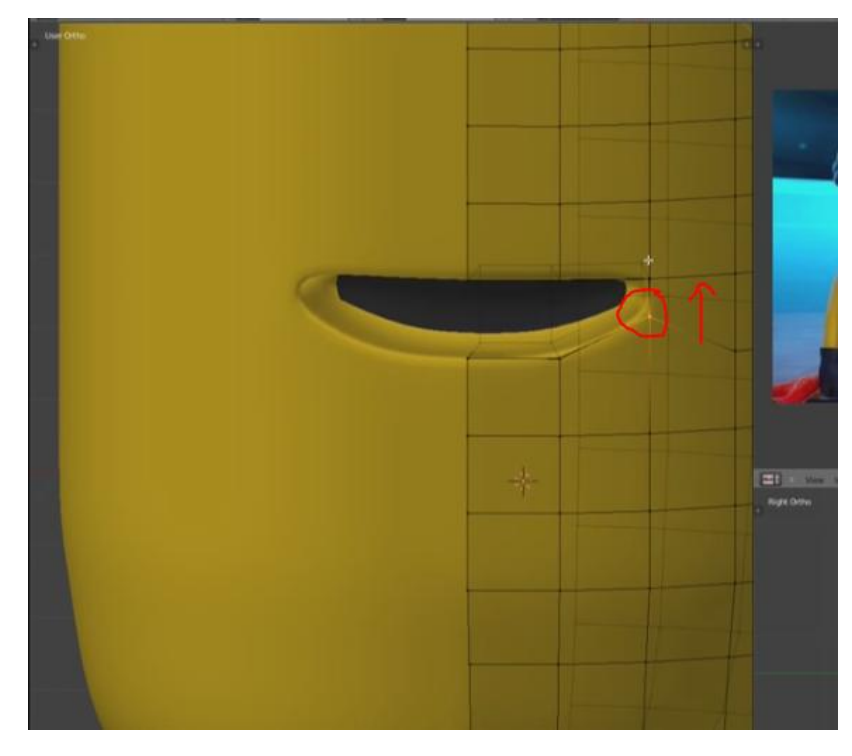

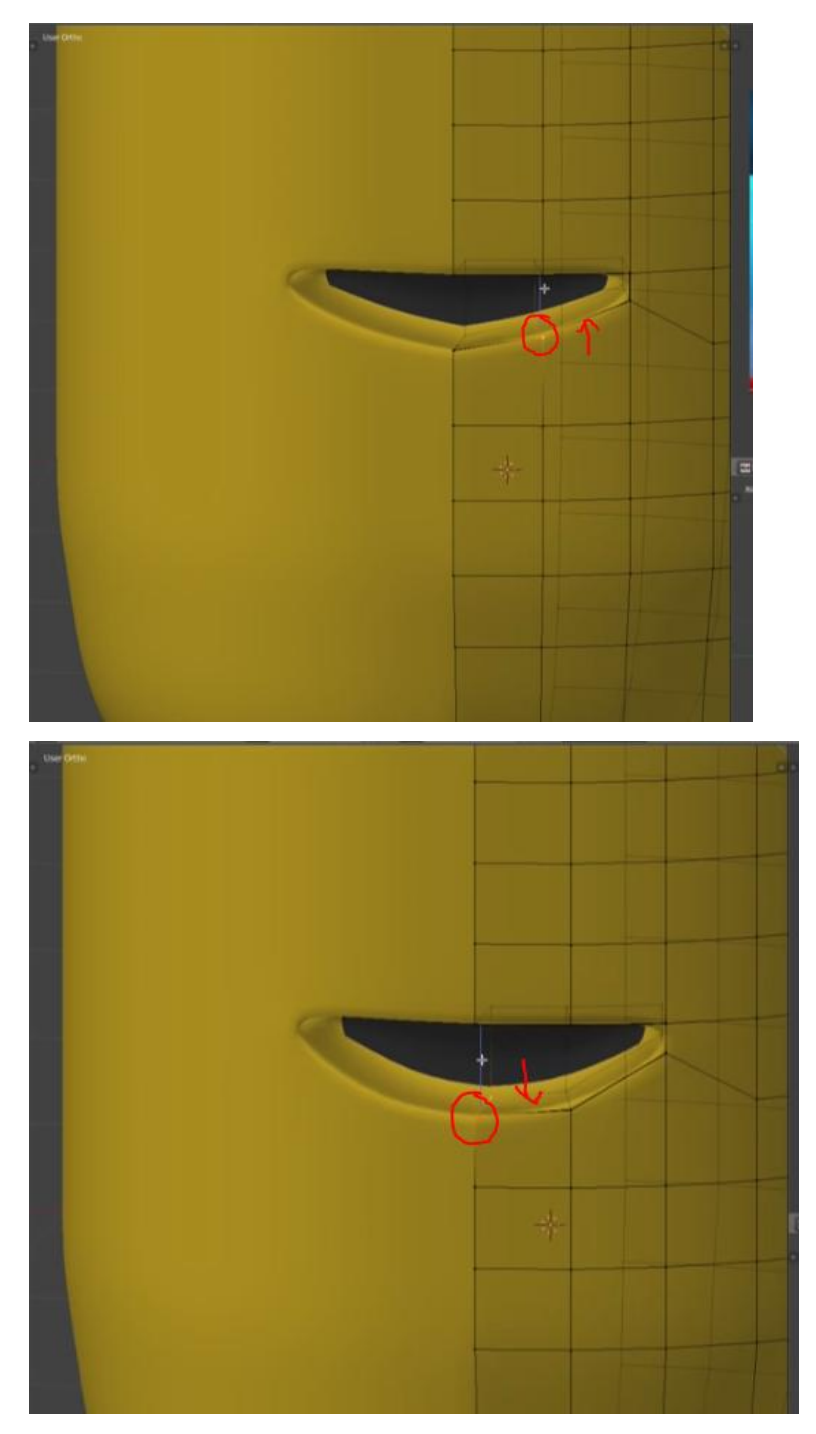

26. selanjutnya membuat bagian gigi, masuk ke mode faces lalu select bagian atas mulut. Tekan SHIFT+D>Enter>Tekan P>Selection untuk menduplikat bagian yang diselect.

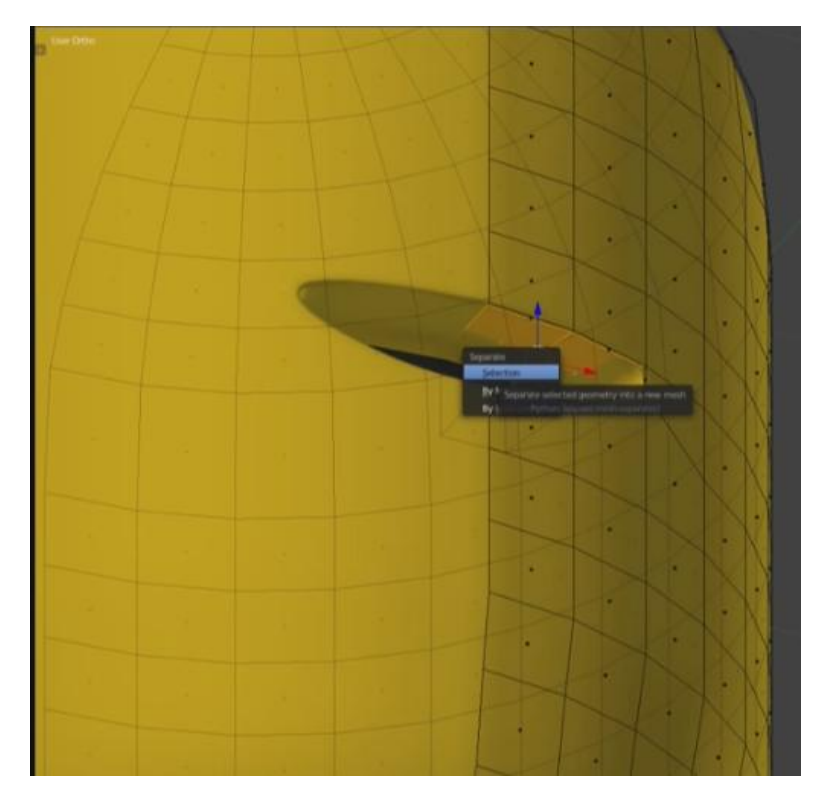

27. ketika sudah di duplikat dan memudahkan dalam membuat bagian yang lainnya kita perlu memberi nama pada setiap bagian. Maka rubah nama yang ada di bagian outline kita ganti dari Sphere.001>tooth dan Sphere>body

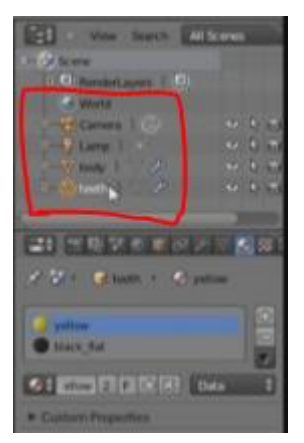

28. lalu bagian yang tadi di diplikat di select, tekan S dan Y untuk memperkecil bagian tersebut terhadap sumbu Y.

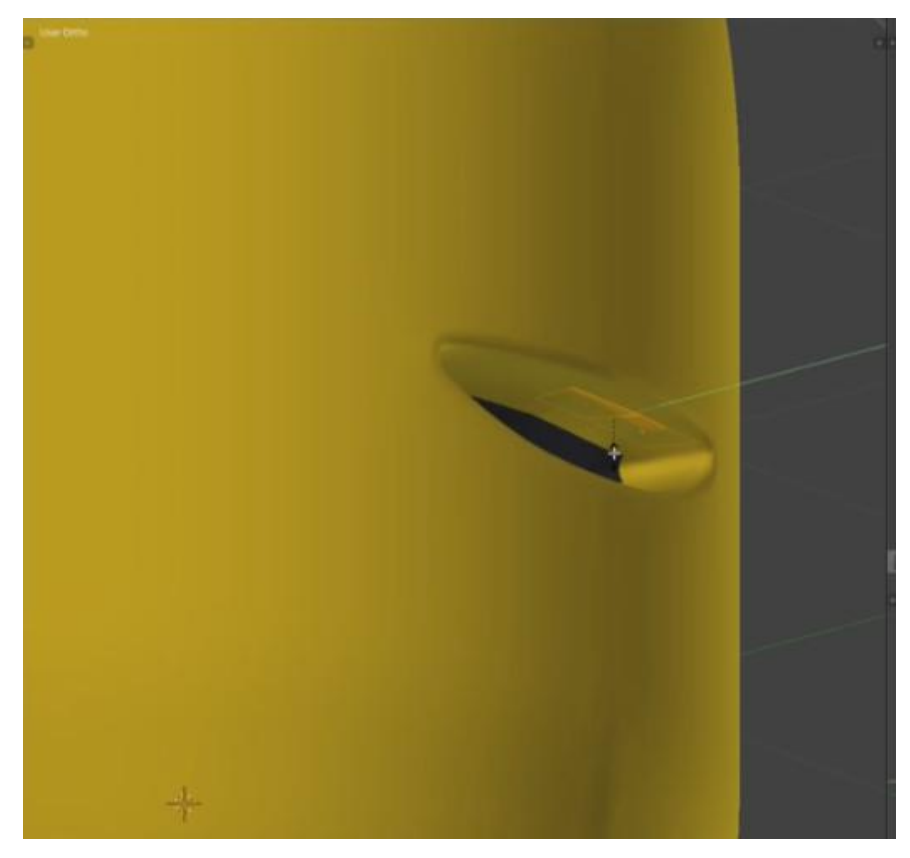

29. setelah itu tekan E untuk exroot dan tarik kebawah, hingga sperti ini.

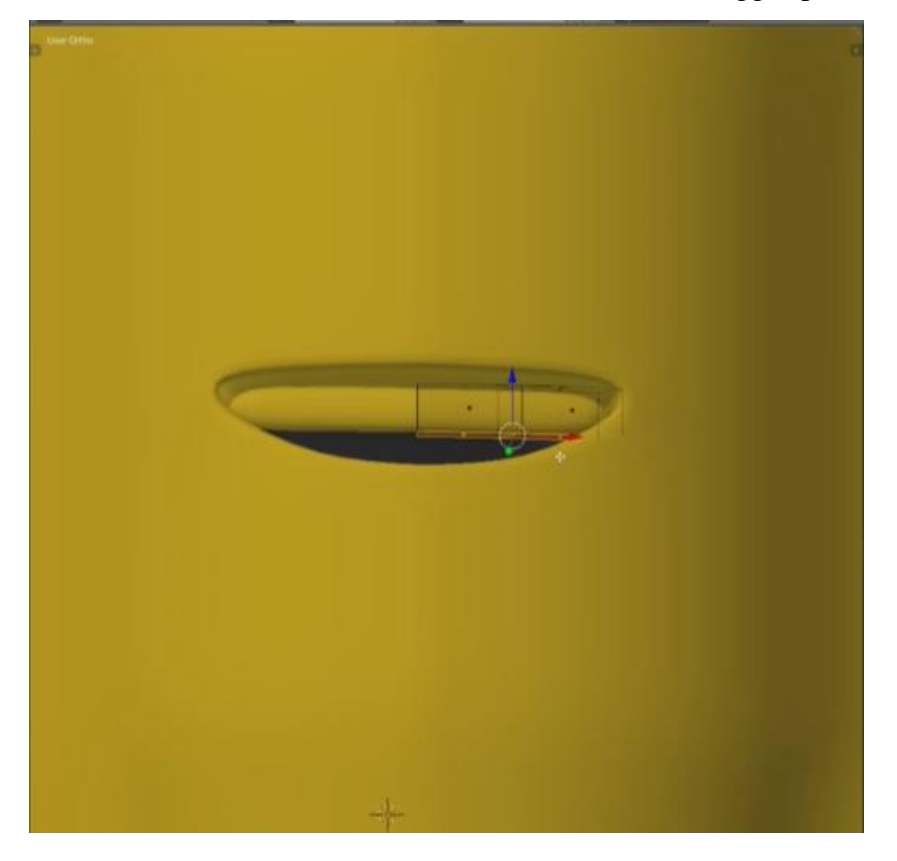

30. Tekan Tab untuk pindah ke Object Mode, lalu ke tab material dan hapus material yang ada pada bagian ini. Dan buat material baru beri nama "white" dan pilih warna putih.

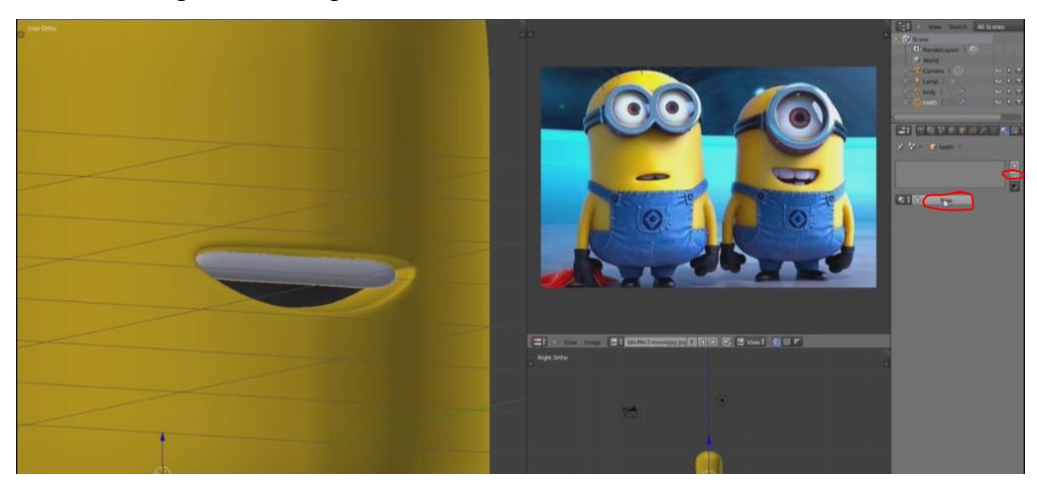

31. Tekan Numpad 8 dan Numpad 7 untuk mengatur bagian gigi dari bagian atas. Atur rotasi (Tekan R) dan skala (Tekan S) tentunya setelah titik pada bagian diselect. Usahakan seperti ini hasilnya.

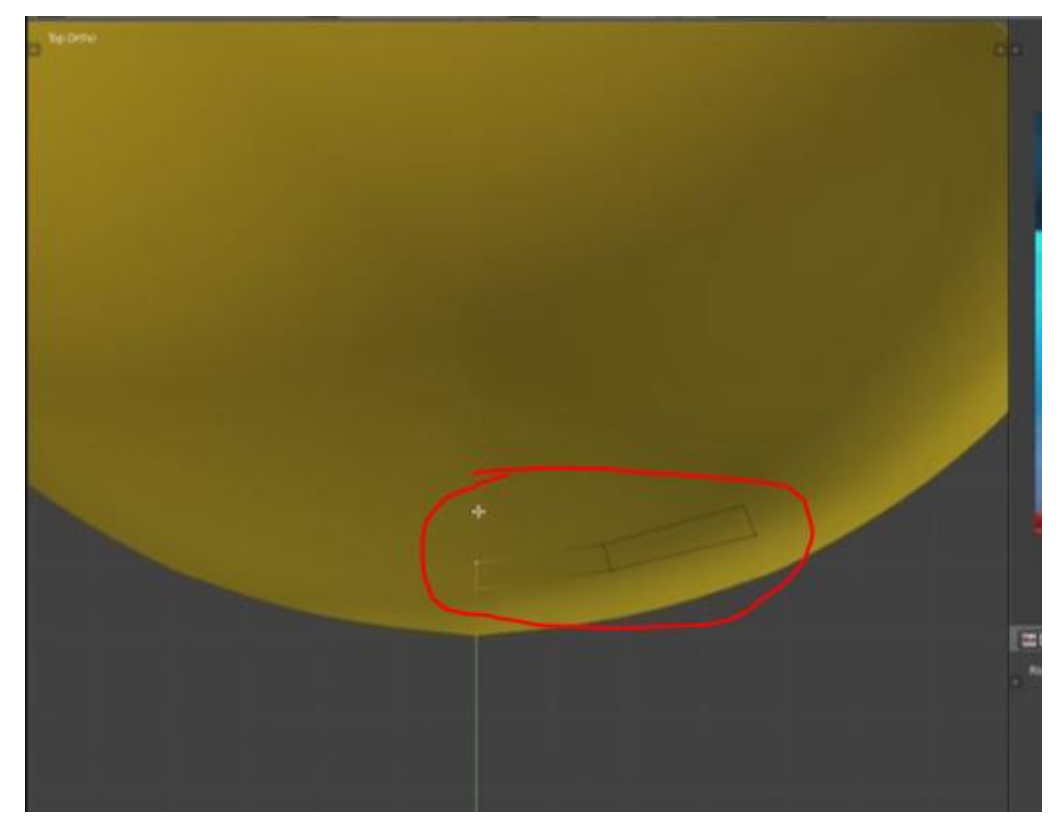

32. Masih pada bagian gigi, saya akan membuat seolah-olah ada 4 gigi dimulut. Caranya tekan CTRL+R>Enter>lalu tarik ke arah kiri. Lakukan hal yang sama dengan bagian gigi disebelahnya.

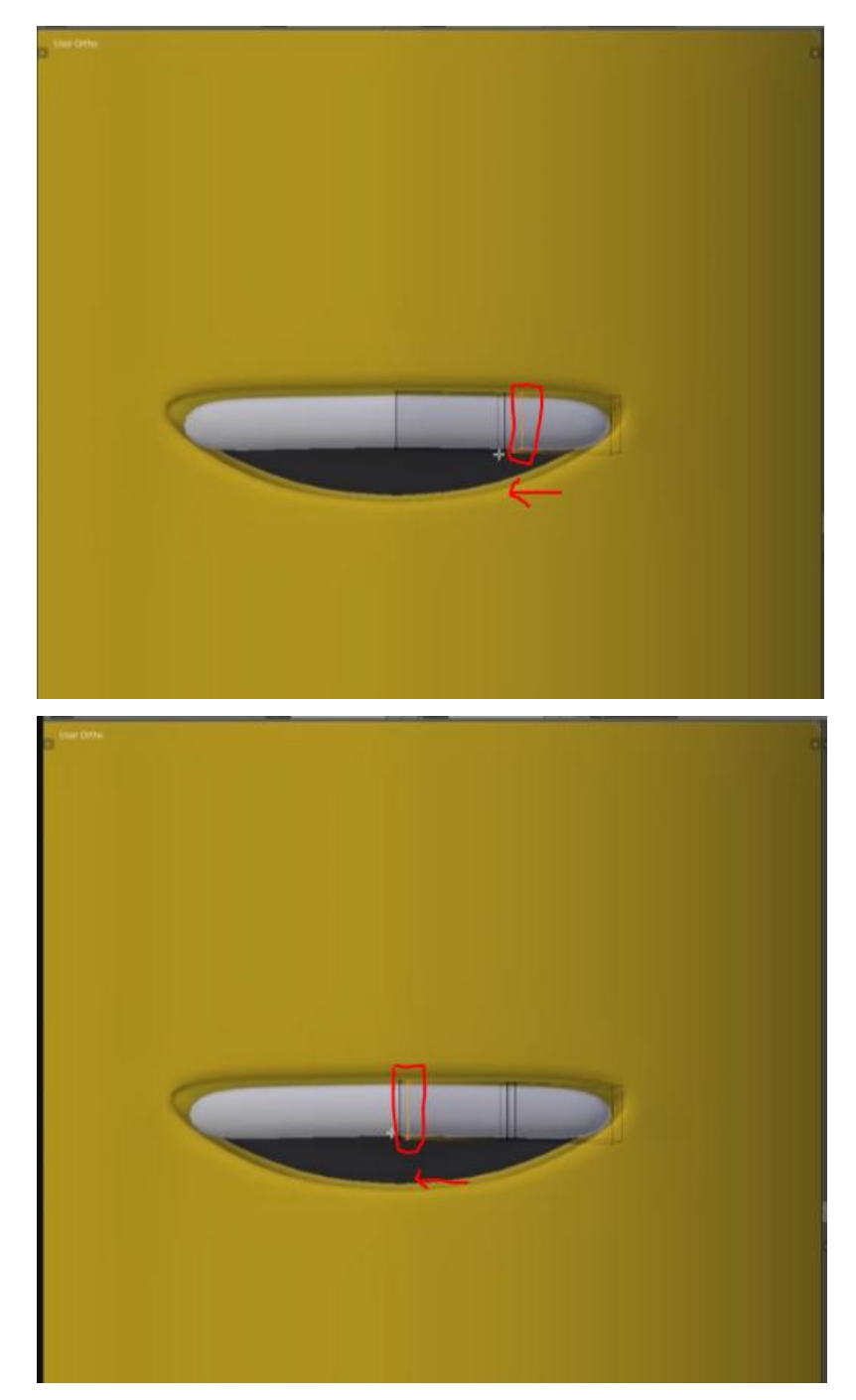

33. Selanjutnya select bagian yang akan kita buat menjadi selah-selah gigi, Tekan E dan Tekan S arahkan kebagian dalam hingga seperti ini. Lakukan hal yang sama pada bagian gigi di sebelahnya.

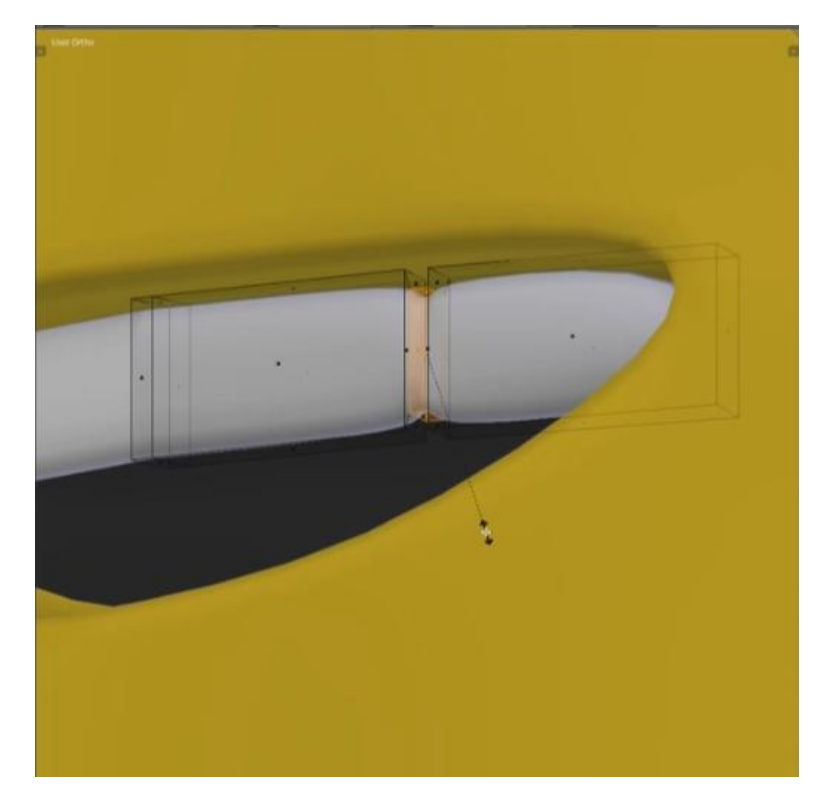

34. Perbesar bagian giginya dengan Tekan S dan arahkan keluar seperti ini.

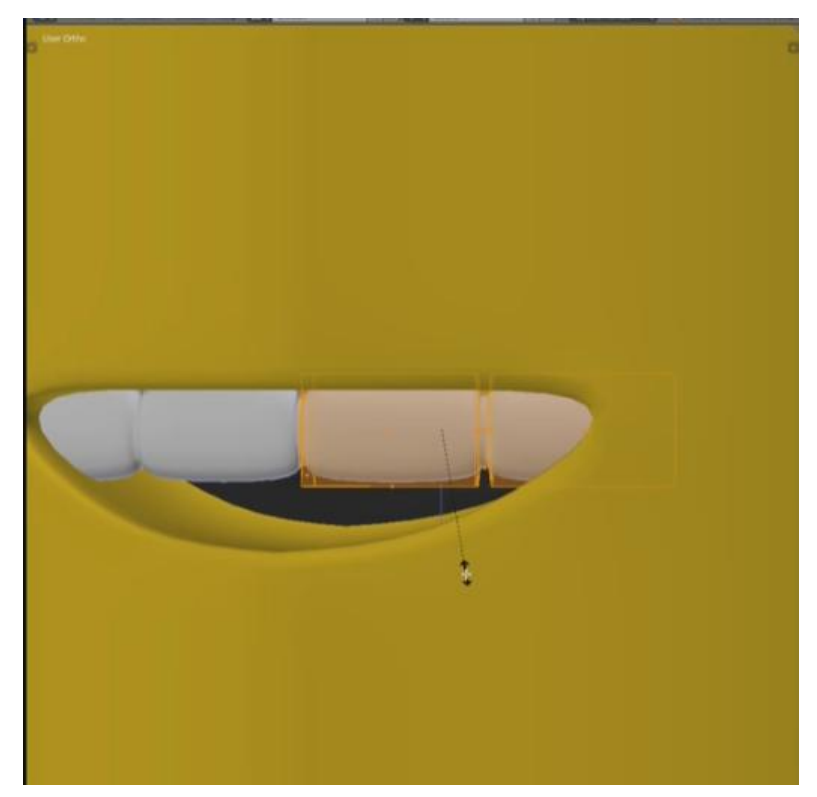

35. Select bagian gigi Tekan SHIFT+D untuk menduplikat, atur posisi hingga berada dibawah gigi pertama. Dan jangan lupa untuk mengganti nama bagian yang diduplikat tadi di tab outliner, disini saya ganti menjadi "tooth lower"

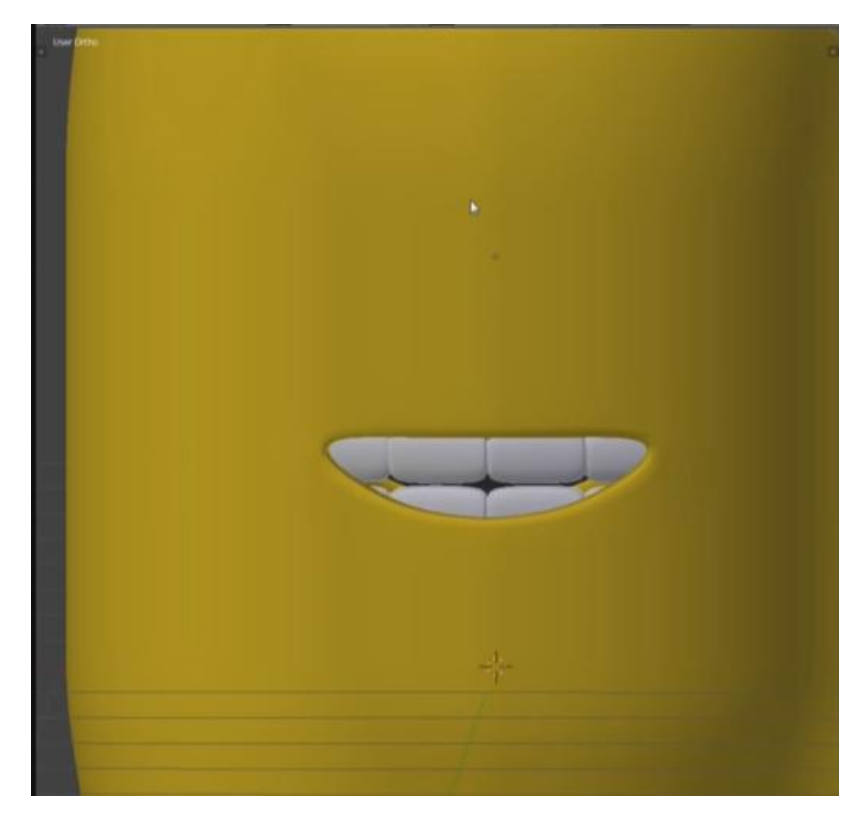

36. Selanjutnya saya akan membuat bagian bajunya, select terlebih dahulu bagian tubuh dan seleksi menyerupai baju yang ada pada gambar. Tekan SHIFT+D>Tekan P>Selection untuk menduplikat bagian yang diselect. Dan ganti nama bagian tersebut, disini saya ganti dengan "jeans".

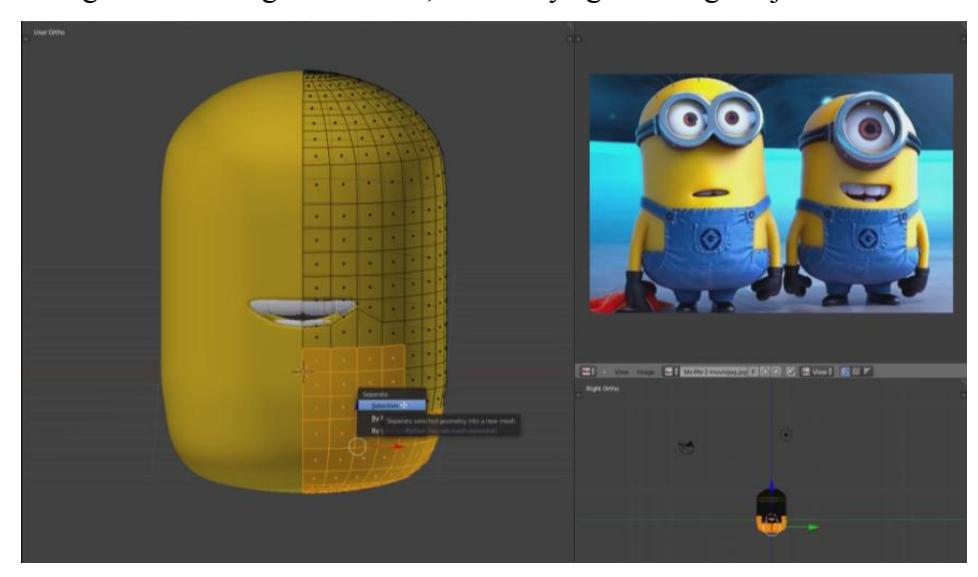

37. Dan pada bagian jeans hapus material yang ada dan buat material baru dengan warna biru.

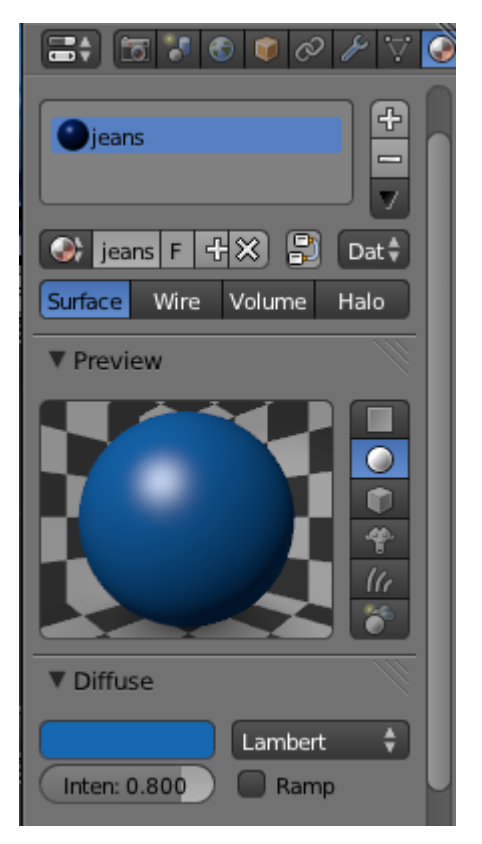

38. Perbesar bagian jeans dengan Tekan S dan atur skalanya.

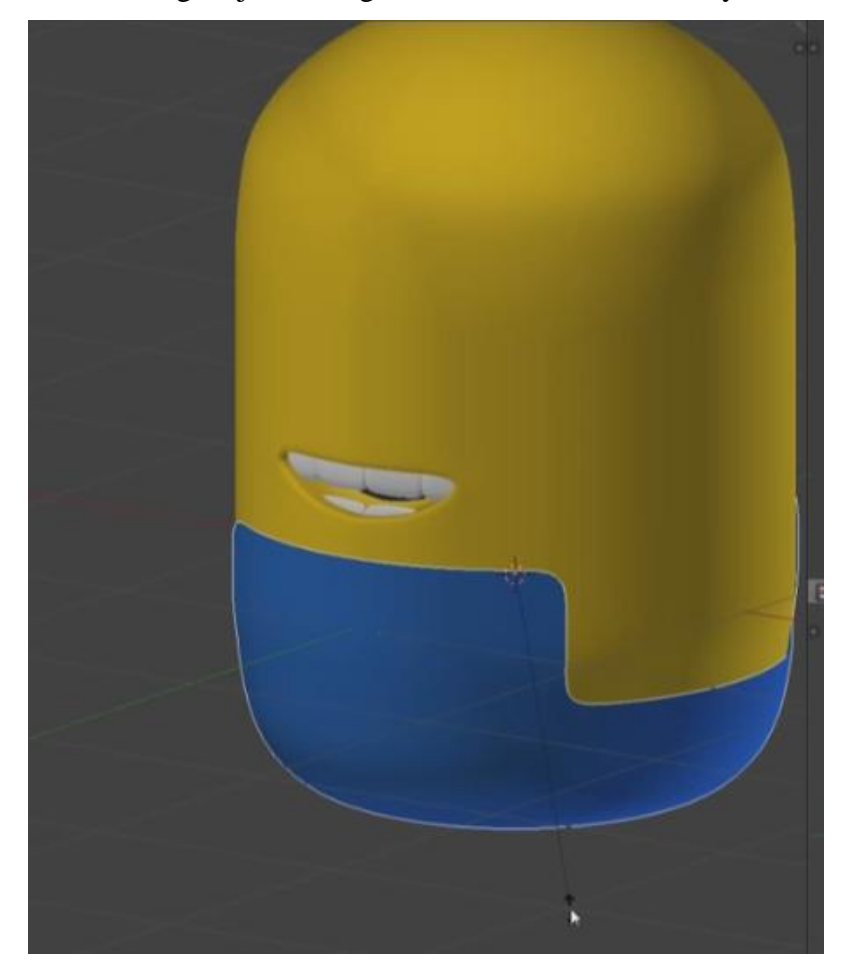

39. Tambahkan modifier solidify pada bagian jeans.

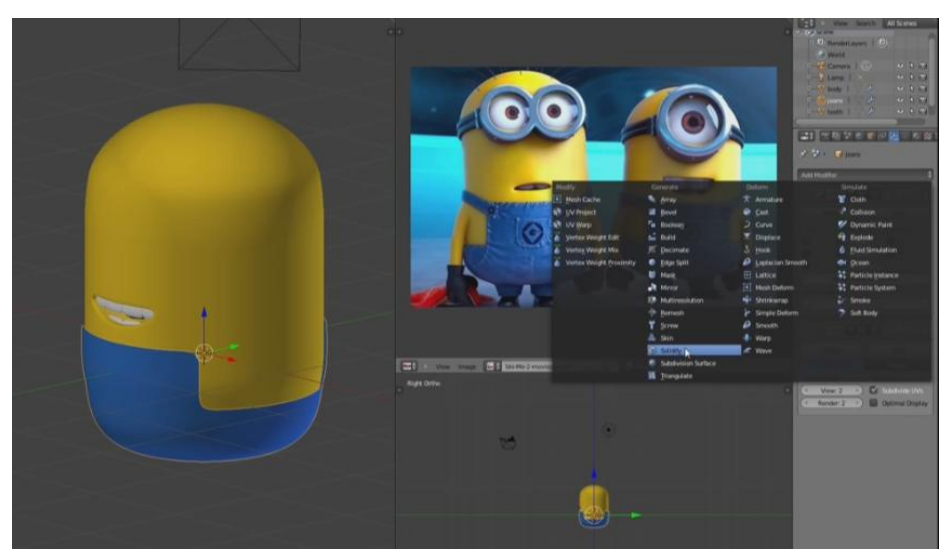

40. Select bagian jeans tekan CTRL + Numpad 7 untuk melihat dari bagian bawah. Select beberapa bagian yang nantinya akan dibuat sebagai kaki.

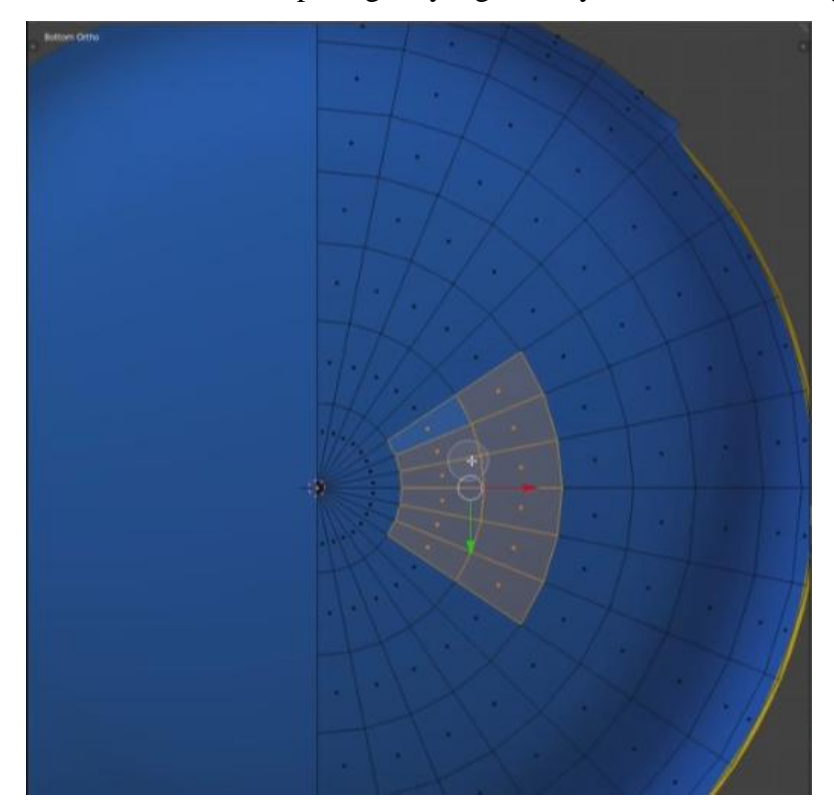

41. Pada bagian yang telah diselect kita Tekan E arahkan kebawah untuk exroot membentuk bagian kaki. Atur dengan menggunakan rotasi dan skala.

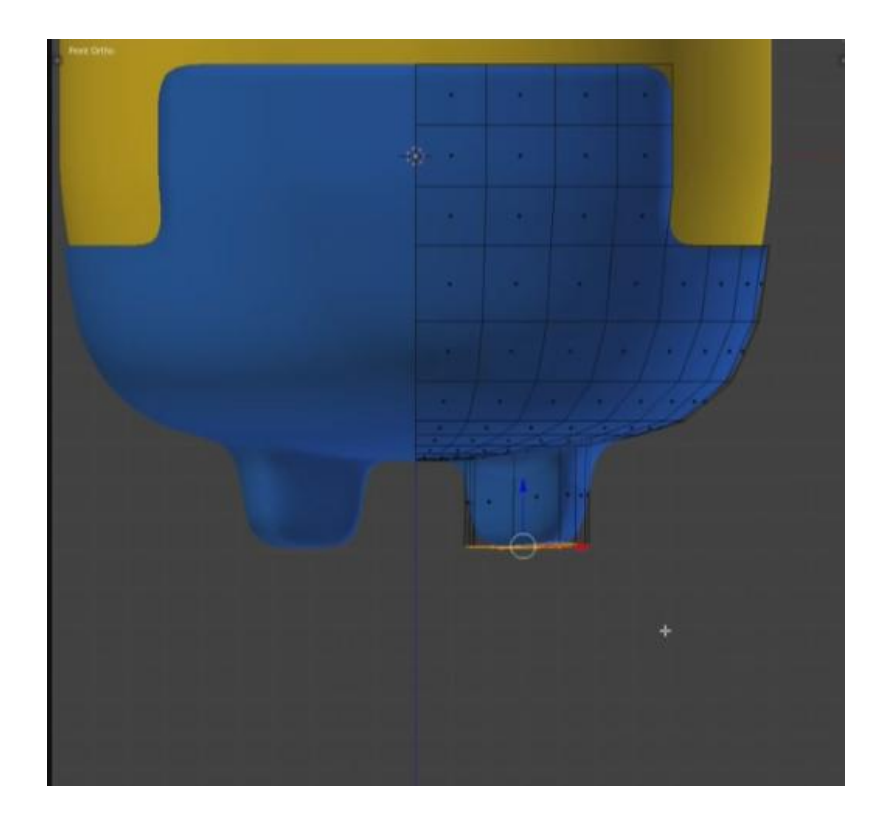

42. Pada bagian bawah yang masih di select Tekan P>Selection, ini menjadikan bagian bawah ini yang nantinya akan dijadikan sebagai awal pembentukan bagian sepatu. Dan beri nama pada outliner dengan nama "shoes".

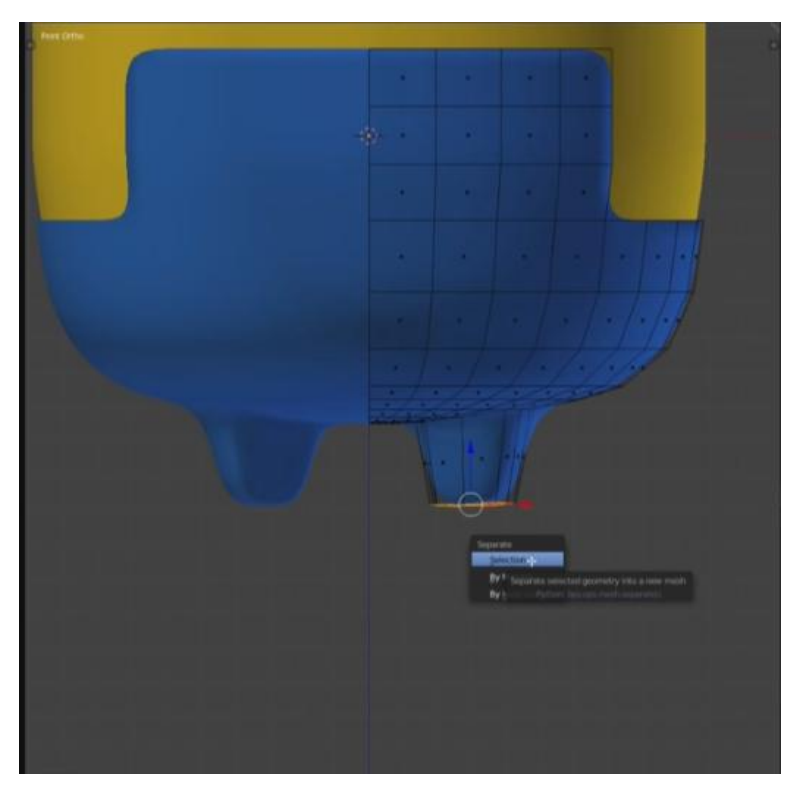

43. Setelah itu pisahkan dengan bagian kaki, dan berikan material black\_flat pada bagian sepatu.

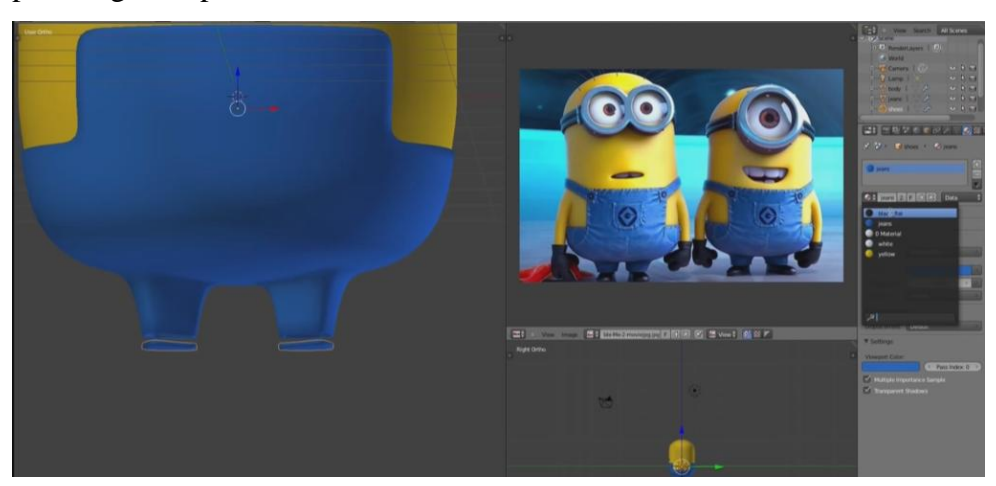

44. Lakukan exroot pada bagian shoes, seperti dibawah ini.

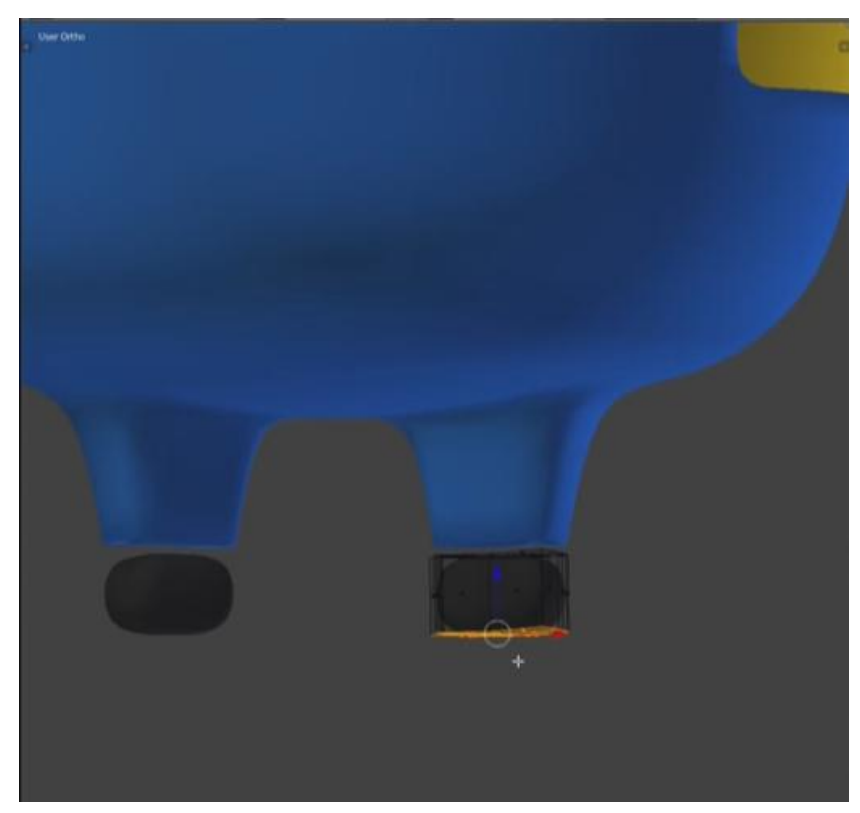

45. Select bagian depan sepatu lalu ubah view dengan CTRL + Numpad 7, atur rotasi dan skala dari bagian tersebut serta tekan E untuk exroot bagian depan sepatu.

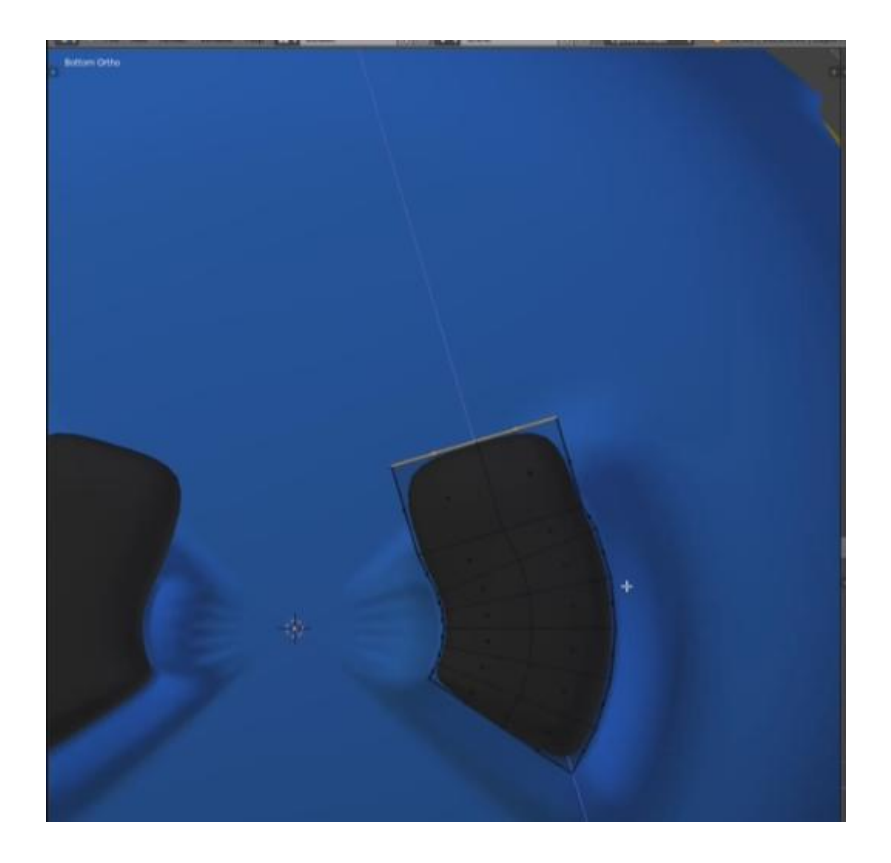

46. Select bagian sepatu yang belum rapi Tekan G untuk merapihkannya.

![](_page_27_Picture_2.jpeg)

47. Select semua bagian sepatu dan tarik keatas hingga menyatu dengan bagian kaki.

![](_page_28_Picture_0.jpeg)

48. Lalu kita akan membuat bagian kacamata dari minion, Tekan SHIFT+A>Mesh>Circle. Dan pada bagian vertices rubah angkanya menjadi 8.

![](_page_28_Picture_2.jpeg)

49. Tarik keatas bagian circle tadi agar mudah memodifikasinya, atur skala dan rotasinya sehingga menjadi seperti ini.

![](_page_29_Picture_0.jpeg)

50. Tekan Tab untuk select circle, Tekan E>Tekan S hingga menjadi seperti ini.

![](_page_29_Picture_2.jpeg)

51. Select garis bagian belakang circle dan tekan E hingga menjadi seperti ini.

![](_page_30_Picture_0.jpeg)

52. Setelah itu Tekan SHIFT+D untuk menduplikat circle dan letakkan disamping circle pertama.

![](_page_30_Picture_2.jpeg)

53. Select bagian kedua sisi circle pertama dan kedua dan Tekan X>Faces untuk menghapus bagian tersebut.

![](_page_31_Picture_0.jpeg)

54. Dekatkan kedua circle tersebut, Tekan B untuk menseleksi bagian pinggir kedua circle.

![](_page_31_Picture_2.jpeg)

55. Setelah terselect Tekan W>Remove Doubles untuk menghapus garis yang dobel.

![](_page_32_Picture_0.jpeg)

56. Tambahkan modifier>add modifier>Subdivision Surface agar objek kacamata terlihat melengkung permukaannya.

![](_page_32_Picture_20.jpeg)

57. Di Tab modifier di bagian subdision rubah view menjadi 2.

![](_page_32_Picture_4.jpeg)

58. Select bagian batang kacamata yang dekat bagian tengah, Tekan CTRL+R dan tarik ke arah bagian tengah agar terlihat lebih realistis. Lakukan hal serupa pada ketiga bagian lainnya.

![](_page_33_Picture_1.jpeg)

59. Masih pada bagian kacamata, tekan CTRL+R>Enter lalu arahkan kedepan. Lakukan lagi hal serupa lalu arahkan kebelakang. Ini bertujuan agar permukaan atas terlihat agak flat.

![](_page_33_Picture_3.jpeg)

![](_page_34_Picture_0.jpeg)

60. Tekan CTRL+R>Enter lagi pada bagian depan kacamata dan arahkan ke lubang kacamata. Lakukan pada lubang kacamata yang 1 lagi.

![](_page_34_Picture_2.jpeg)

61. Tarik kacamata ke bawah, dan sesuaikan di posisinya, Tekan Numpad + 7 lalu atur posisi dari atas.

![](_page_35_Picture_0.jpeg)

62. Untuk membuat bagian mata kita bisa buat dari bagian kepala, select bagian dari kepala Tekan SHIFT+D>P>Selection untuk menduplikat

![](_page_35_Figure_2.jpeg)

63. Select bagian yang telah di duplikat tadi ganti nama di outliner dengan "eyes", Tekan R>X untuk melakukan rotasi terhadap sumbu X. Perkecil skalanya dan letakkan diatas sebelum nanti dipindahkan.

![](_page_36_Picture_0.jpeg)

64. Pada bagian tab modifier klik Apply.

![](_page_36_Picture_2.jpeg)

65. Hapus material yang terdapat pada bagian eyes, lalu tambah baru tetapi menggunakan warna white yang tadi tela dibuat.

![](_page_37_Picture_0.jpeg)

66. Select bagian tengah mata tapi tidak semuanya, lalu tambahkan material baru bernama brown dengan warna coklat tanpa menghapus material white tadi.

![](_page_37_Picture_2.jpeg)

67. Select bagian inti mata lalu buat material baru dengan warna hitam, kita bisa pilih material black yang tadi kita buat.

![](_page_37_Picture_4.jpeg)

68. Select lagi dari bagian brown sampai black dan perkecil ukurannya dengan skala.

![](_page_38_Figure_1.jpeg)

69. Buat agar mata terlihat melengkung dengan tekan S>Y, kita buat melengkung terhadap sumbu Y.

![](_page_38_Picture_3.jpeg)

70. Lalu atur posisi mata dibelakang kacamata, sesuaikan dengan posisi kacamata.

![](_page_39_Picture_0.jpeg)

71. Select bagian eyes atau mata dan tekan SHIFT+D untuk menduplikatnya, atur mata kedua sesuai posisinya.

![](_page_39_Picture_2.jpeg)

72. Select bagian badan untuk membuat bagian tangan.

![](_page_40_Figure_0.jpeg)

73. Tekan Numpad + 1 untuk merubah view lalu tekan E untuk exroot.

![](_page_40_Figure_2.jpeg)

74. Tekan R untuk rotasi kan bagian yang di select ke bawah. Gunakan fungsi tombol R, S, dan G untuk menentukan posisi tangan yang pas.

![](_page_41_Picture_0.jpeg)

75. Select bagian ujung tangan dan tekan P>selection. Pada tab material hapus semua material dan berikan material black. Tekan S untuk membesarkan area sarung tangan, dan tarik ke atas. Lakukan teknik exroot pada bagian tersebut.

![](_page_41_Picture_2.jpeg)

76. Setelah berbentuk seperti dibawah maka select satu bagian di belakang sarung tangan lalu lakukan teknik exroot. Ada tiga bagian yang di exroot yang nantinya akan dijadikan jari.

![](_page_42_Picture_0.jpeg)

77. Rapihkan bagian depan sarung tangan dengan bantuan tombol S.

![](_page_43_Picture_0.jpeg)

78. Select bagian tubuh lalu tekan tab, lakukan seleksi di bagian atas tangan untuk membuat strip yang tersambung ke baju. Tekan SHIFT+D>P>Selection. Hapus semua material yang ada dibagian strip lalu tambahkan material dengan jeans.

![](_page_43_Picture_2.jpeg)

79. Perbesar strip nya, lalu select bagian tengah strip lalu tarik keatas. Sesuaikan posisi ujung strip agar tetap dekat dengan bagian baju.

![](_page_43_Picture_4.jpeg)

80. Dan ini lah hasilnya.

![](_page_44_Picture_1.jpeg)

# **BAB III PENUTUP**

## **A. Kesimpulan**

Dalam makalah ini dapat disimpulkan bahwa pada proses pembuatan animasi 3D diperlukan pengetahuan khusus tentang aplikasi yang dijadikan media pembuatan animasi. Selain itu dalam merancang animasi ada beberapa hal yang perlu diperhatikan yaitu objek animasi itu sendiri, armature atau kerangka tulang dari animasi yang berfungsi agar animasi dapat bergerak bebas, dan timeline yang berfungsi mengatur kapan objek bergerak atau berhenti.

## **B. Saran**

Untuk membuat animasi 3D menggunakan blender, disarankan untuk mengingat atau menghafal shortcut tombol karena jika tidak maka akan terjadi kesulitan dalam proses pembuatan.

Penulis sadar dalam makalah ini masih terdapat benyak kesalahan, baik kesalahn dalam penulisan, bahasa, maupun materi dari makalah ini. Maka dari itu sangat diharapkan saran dan masukkannya dari para pembaca yang sifatnya membangun.

## **REFERENSI**

<http://idaaaann.blogspot.com/2013/11/3d-blender-realistic-water-menggunakan.html> blenderswap.com blenderstar.com